# **7.1** 阿里物联网平台

## **7.1.1** 直连设备(物模型通信 **topic**)

1、在阿里云物联网平台上注册账号,点击创建产品

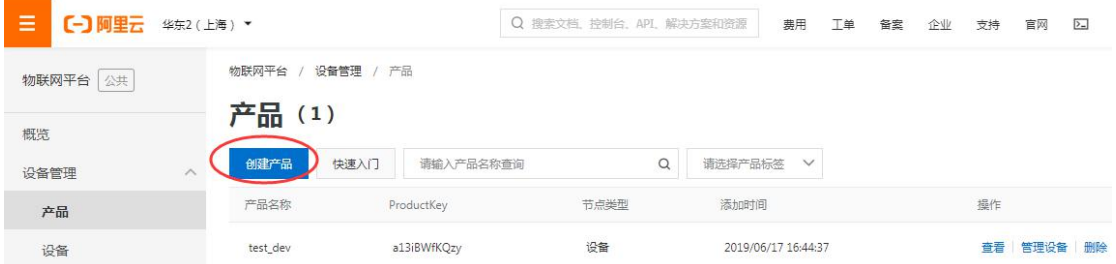

创建产品时,除了圈中部分,产品名称和所属品类可以根据实际项目需要设置,详细参考阿 里云上说明

[https://help.aliyun.com/document\\_detail/73728.html?spm=5176.8208715.110.6.13373cda89ee](https://help.aliyun.com/document_detail/73728.html?spm=5176.8208715.110.6.13373cda89eeNZ) NZ#task-lxd-pnl-vdb

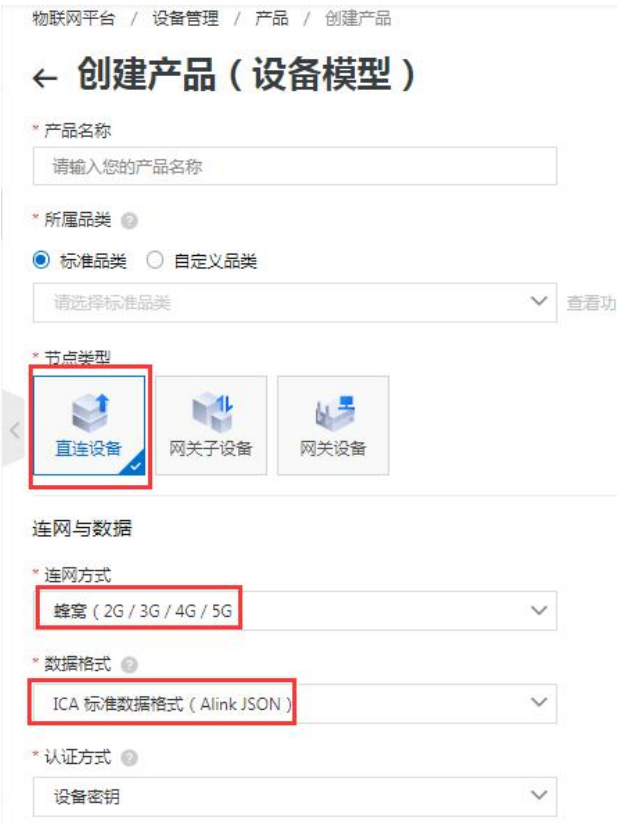

2、产品指某一类设备,创建完产品后,需要为设备创建身份。您可以创建单个设备,也可 以批量创建设备。

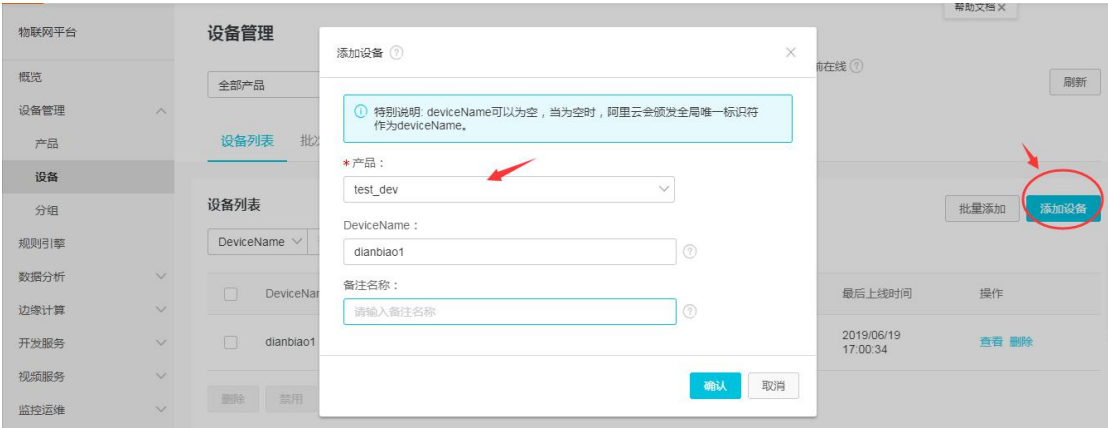

## 3、在产品列表中,单击该产品的查看按钮,设置[自定义](https://help.aliyun.com/document_detail/73731.html) Topic 类。 点击功能定义,在自定义功能部分,添加功能,此参数和网关上参数关联

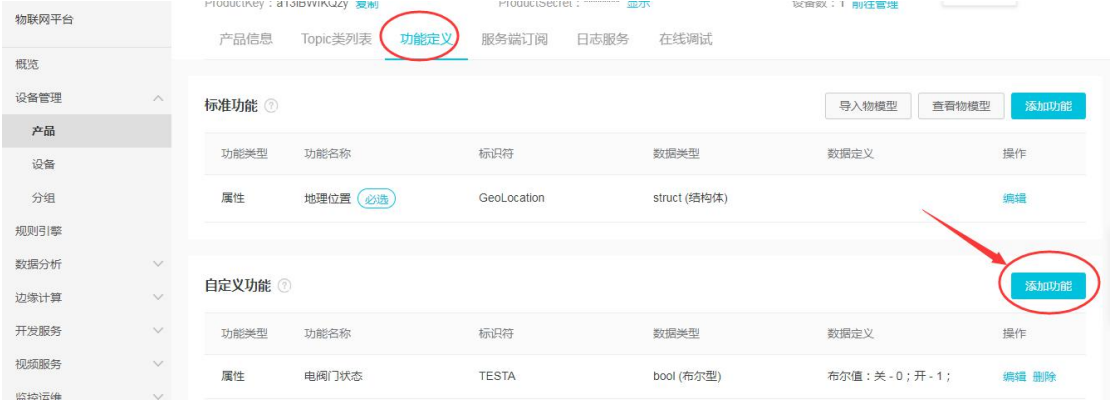

4、如添加五个功能属性,分别对应标识符 TESTB1 、TESTB2、TESTB3、TESTB4、M0 ,设置 好相关的数据类型和数据取值范围定义(此参数和 PLC 工程中定义一致)

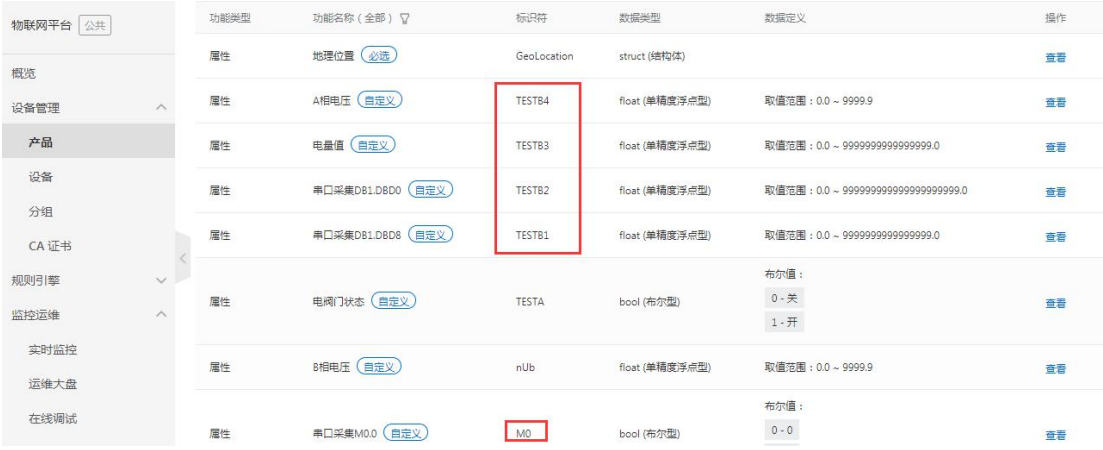

5、确保网关正常联网,配置相关参数如下

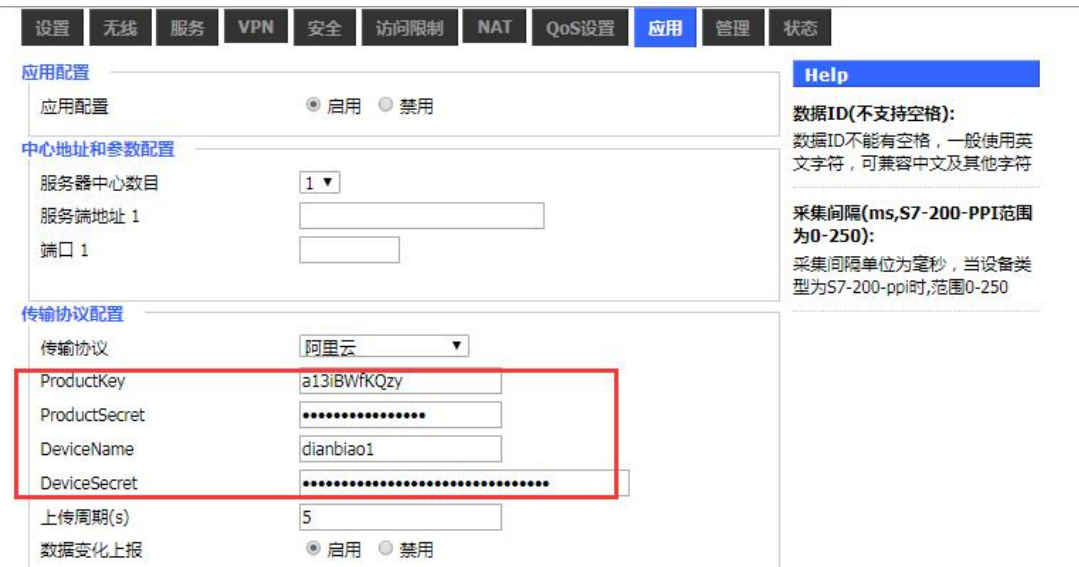

传输协议配置部分,选择阿里云,对应阿里云上的产品 key 和 secret 设备 Name 和 secret

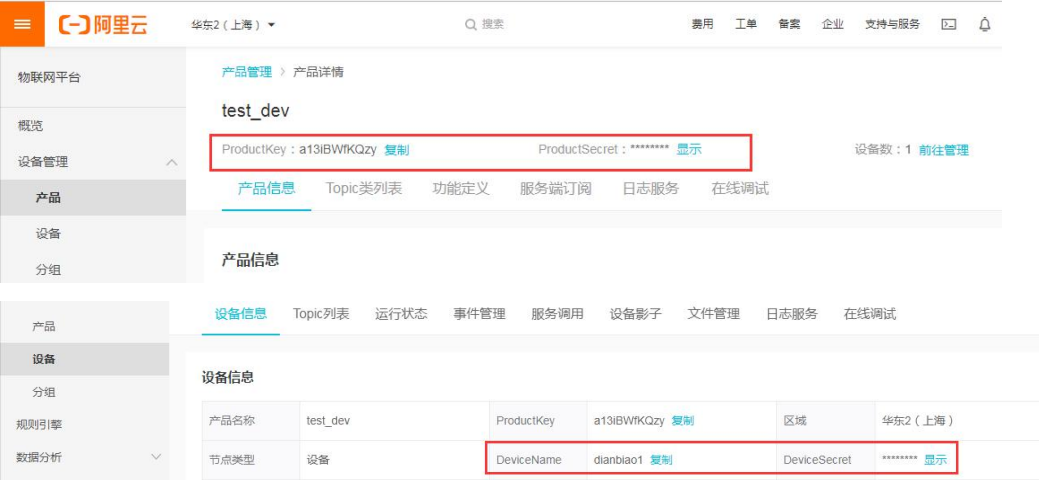

6、如:以采集终端设备 modbusTCP 为例 设置网口采集方式

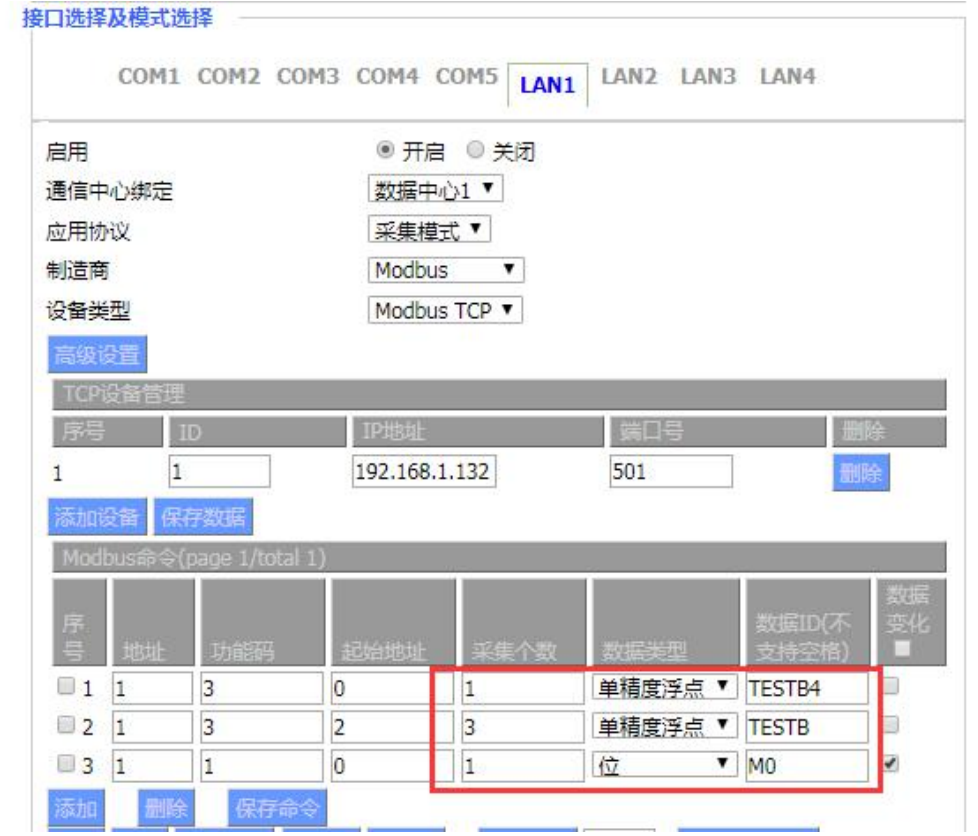

定义五个采集点,分别和阿里上的功能属性相对应

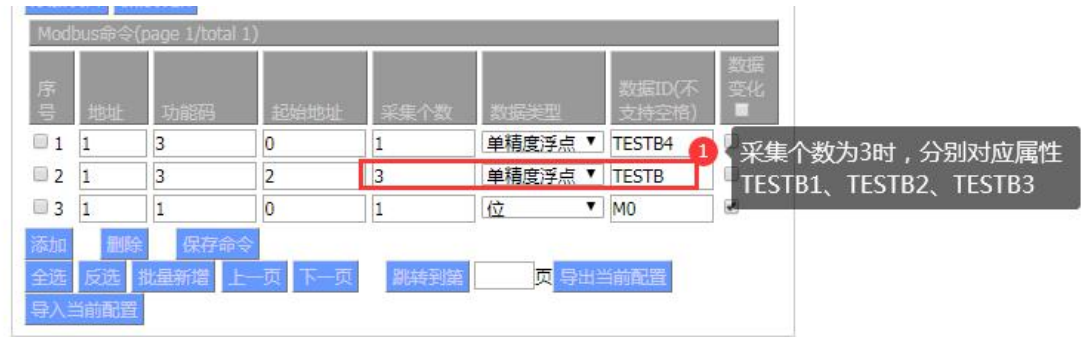

## 7、网关连接阿里云状态

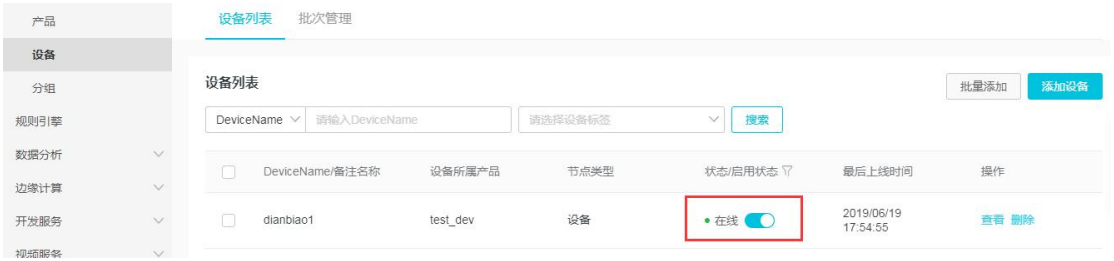

8、网关读取设备状态信息(读操作)

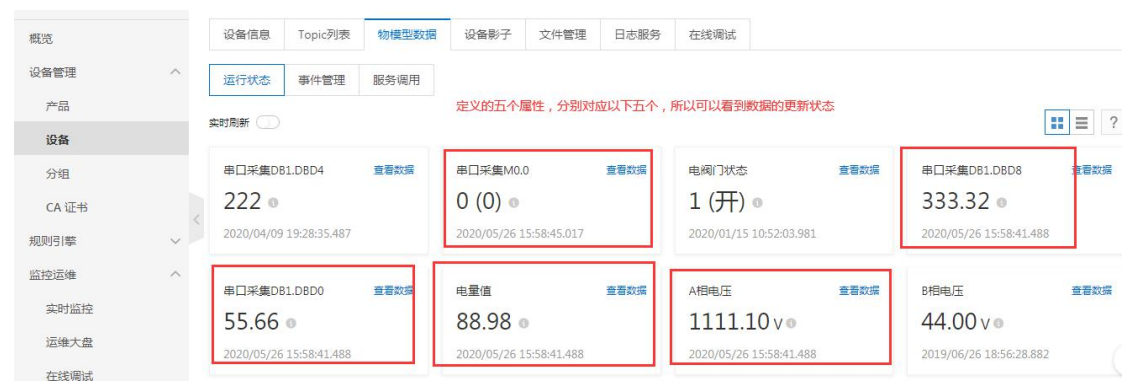

## 、点击在线调试,可以通过阿里云平台往 PLC 写数据

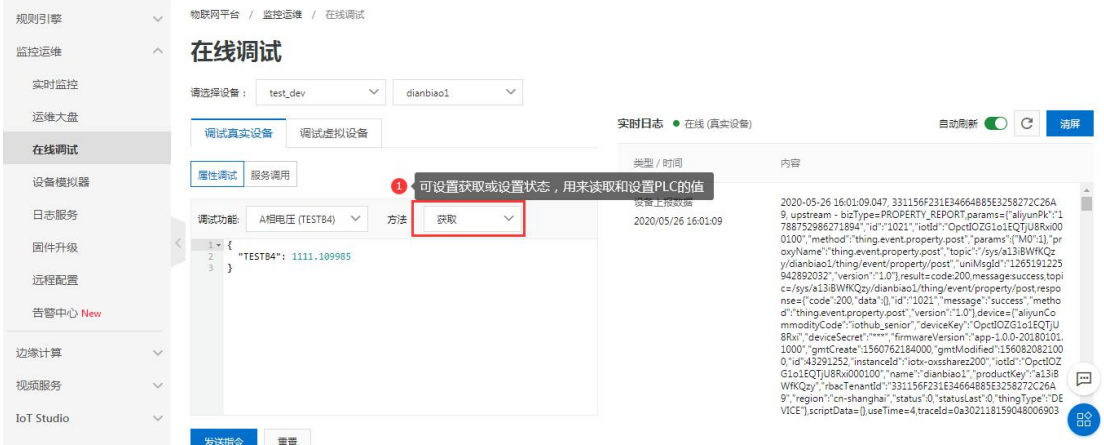

## 、同时,可在日志服务中,查看网关和云平台的数据交互日志

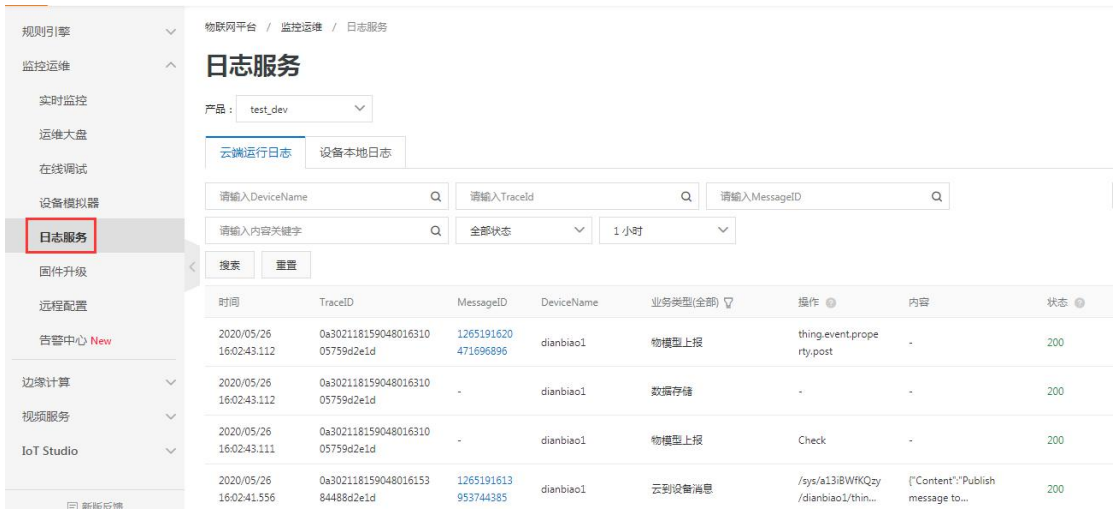

#### 、可设置数据变化上报和定时上报周期

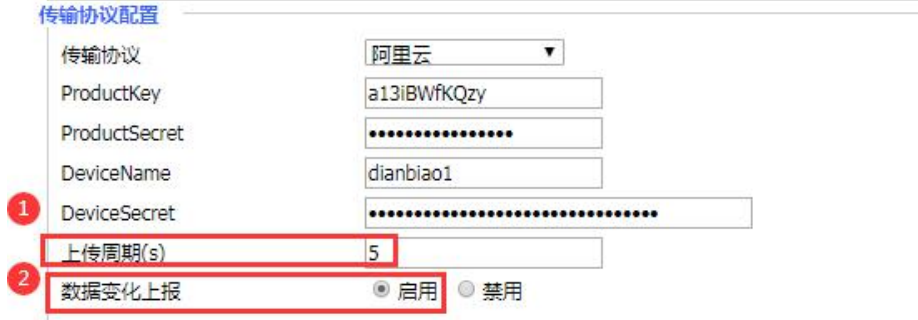

①上传周期,即采集的点表数据批量上报的时间周期;

②数据变化上报:禁用时,按照上传周期上报;

启用时,上传周期和数据变化上报同时生效,有数据变化即实现单点上报。 如下,有勾选的点才会变化上报,不勾选的变化不上报;

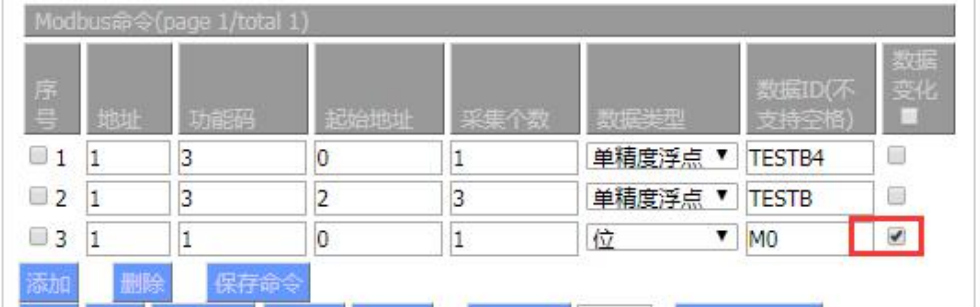

从日志上可查看,上报的状态和时间。

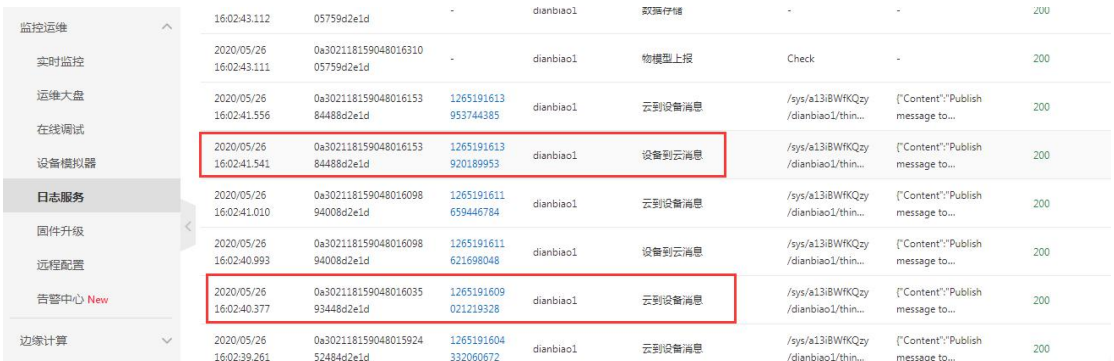

## **7.1.2** 直连设备(自定义 **topic**)

1、在阿里云物联网平台上注册账号,点击创建产品

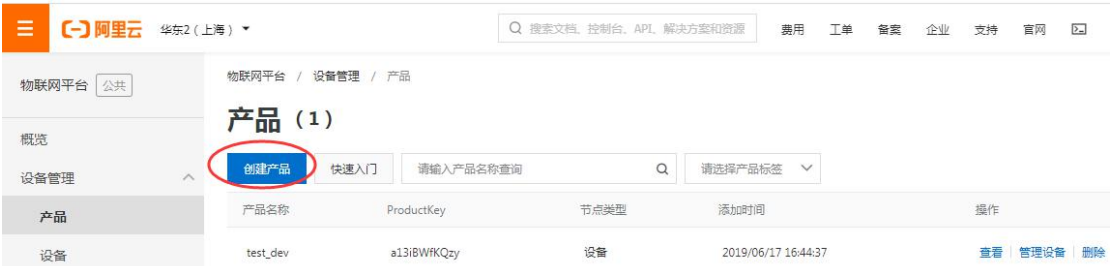

创建产品时,除了圈中部分,产品名称和所属分类可以根据实际项目需要设置,详细参考阿 里云上说明

[https://help.aliyun.com/document\\_detail/73728.html?spm=5176.8208715.110.6.13373cda89ee](https://help.aliyun.com/document_detail/73728.html?spm=5176.8208715.110.6.13373cda89eeNZ) NZ#task-lxd-pnl-vdb

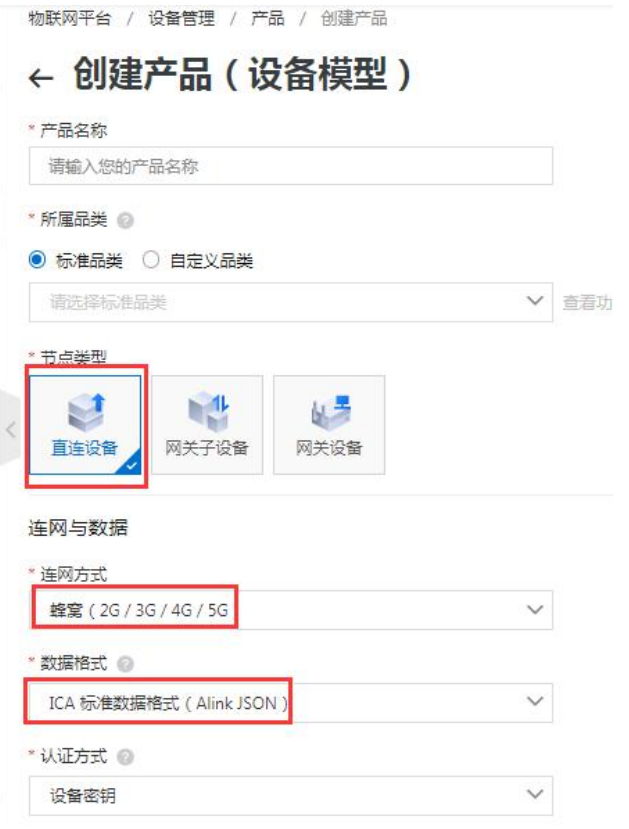

2、产品指某一类设备,创建完产品后,需要为设备创建身份。您可以创建单个设备,也可 以批量创建设备。

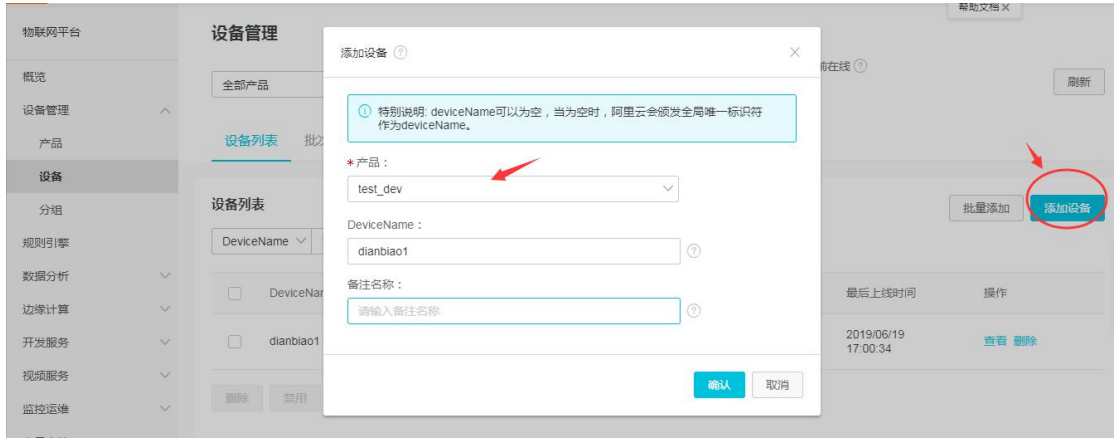

3、获取产品和设备的相关信息:ProductKey、ProductSecret、DeviceName、DeviceSecret, 此信息唯一用来网关连接阿里云平台;

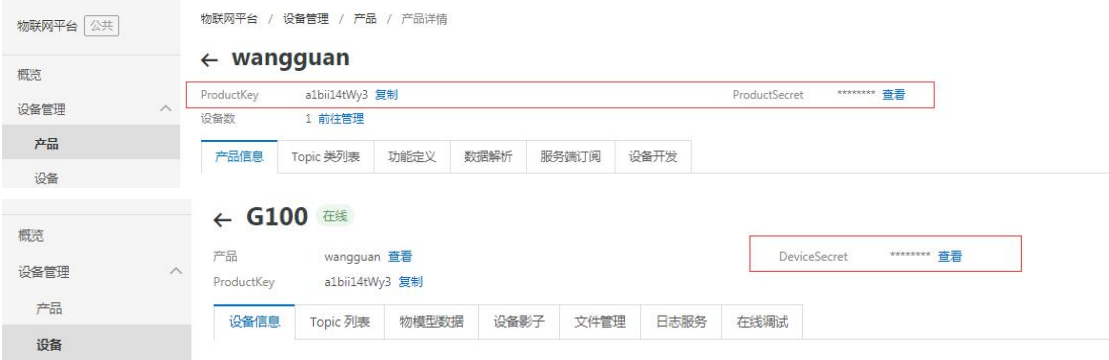

4、确保网关正常联网,配置相关参数如下

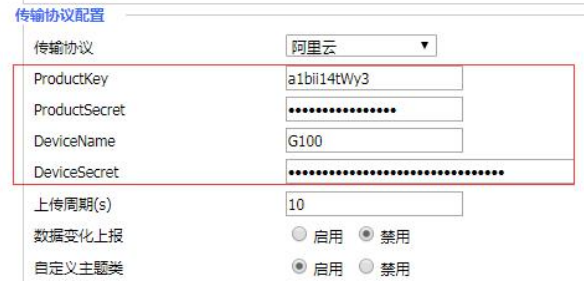

传输协议配置部分,选择阿里云,对应阿里云上的产品 key 和 secret 设备 Name 和 secret 5、阿里云上查看设备在线状态

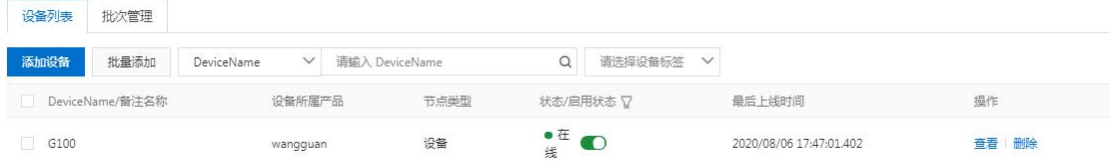

#### 6、定义 topic

分别定义阿里云上 topic 和网关上 topic(网关目前最多支持 2 个 topic, 属性发布和订阅)

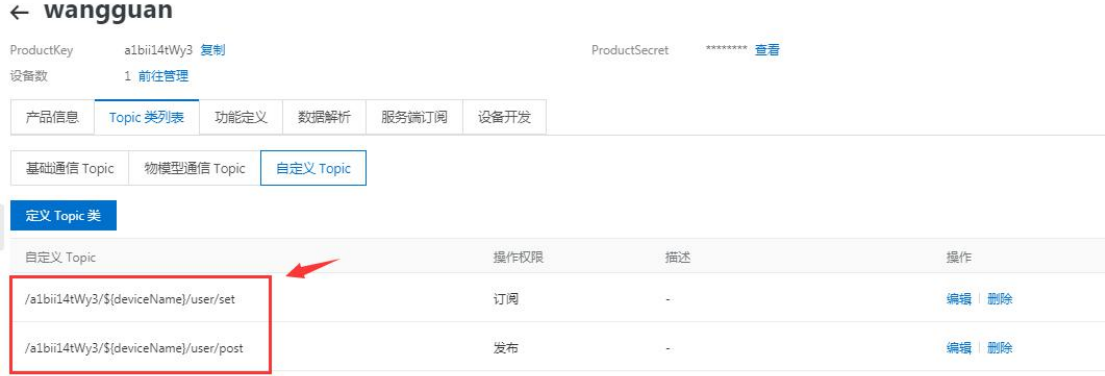

网关部分配置: 启用自定义主题类,发布和订阅主题部分只需填写 Topic 类名, 其他参数设 置后会自动回填;如发布主题类为/a1bii14tWy3/G100/user/post, 只需填写 psot

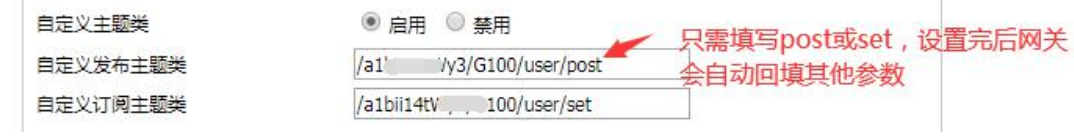

7、设置网关对下采集部分;

8、<mark>自定义 TOPIC 通信方式,通物模型通信不一样,不会在平台上显示,</mark>需通过日志服务, 选择对应的 topic 查看网关上报内容, 或者直接在第三方平台调用阿里的接口上看;

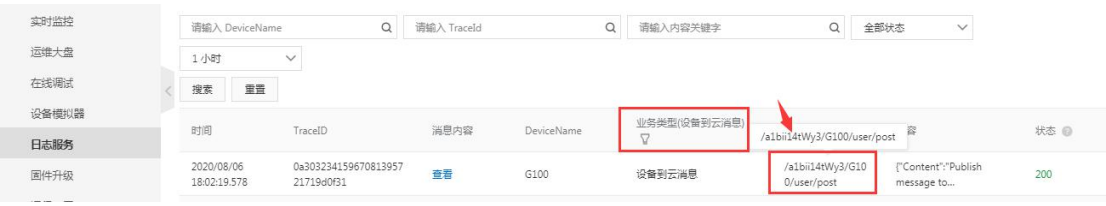

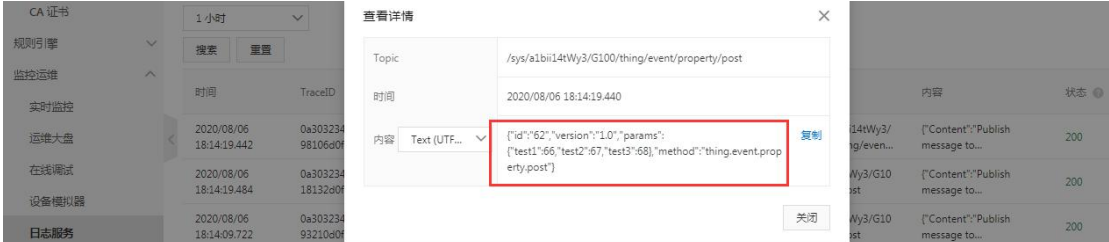

9、下发网关订阅可在 Topic 列表中,下发控制

#### $\leftarrow$  G100

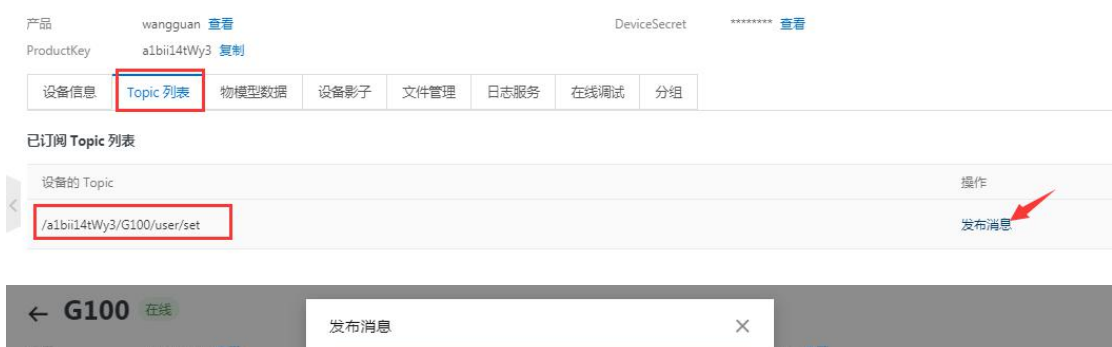

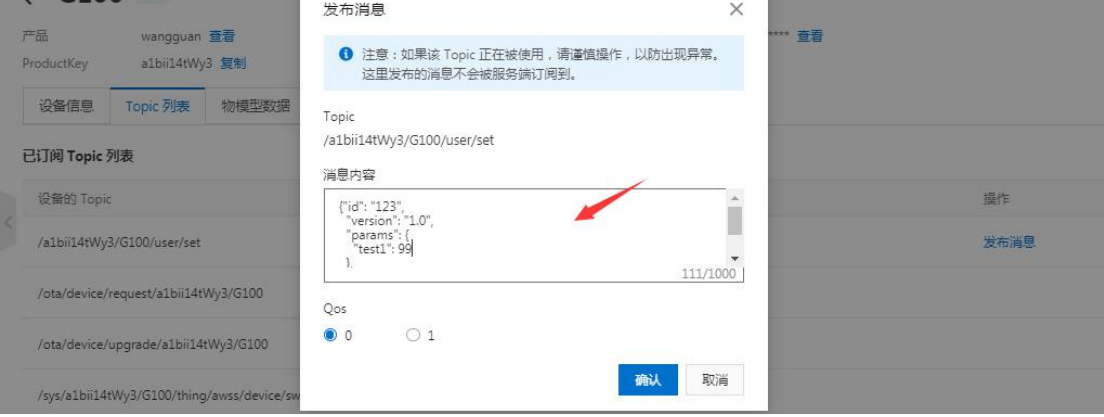

控制指令如下数据格式:

{"id": "123", //消息 ID 号

"version": "1.0", //协议版本号,目前协议版本号唯一取值为 1.0

"params": {

"test1": 88

}, //属性设置参数;

"method": "thing.service.property.set" //请求方法

}

注: 目前自定义 topic 的上行和下行 Json 格式, 仍然是沿用 Alink json 格式, 详细内容可以 查看链接

[https://help.aliyun.com/document\\_detail/89301.html?spm=a2c4g.11186623.](https://help.aliyun.com/document_detail/89301.html?spm=a2c4g.11186623.6.706.6a7f12edsuanOT) 6.706.6a7f12edsuanOT

# **7.1.3** 网关设备

#### 1、在阿里云物联网平台上注册账号,点击创建产品

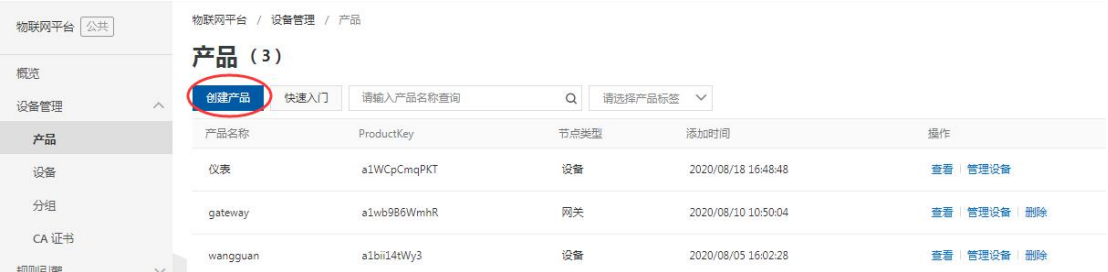

创建产品时,除了圈中部分,产品名称和所属品类可以根据实际项目需要设置,详细参考阿 里云上说明

https://help.aliyun.com/document\_detail/73728.html?spm=5176.8208715.110.6.13373cda89ee NZ#task-lxd-pnl-vdb

2、创建产品——网关设备(模型)

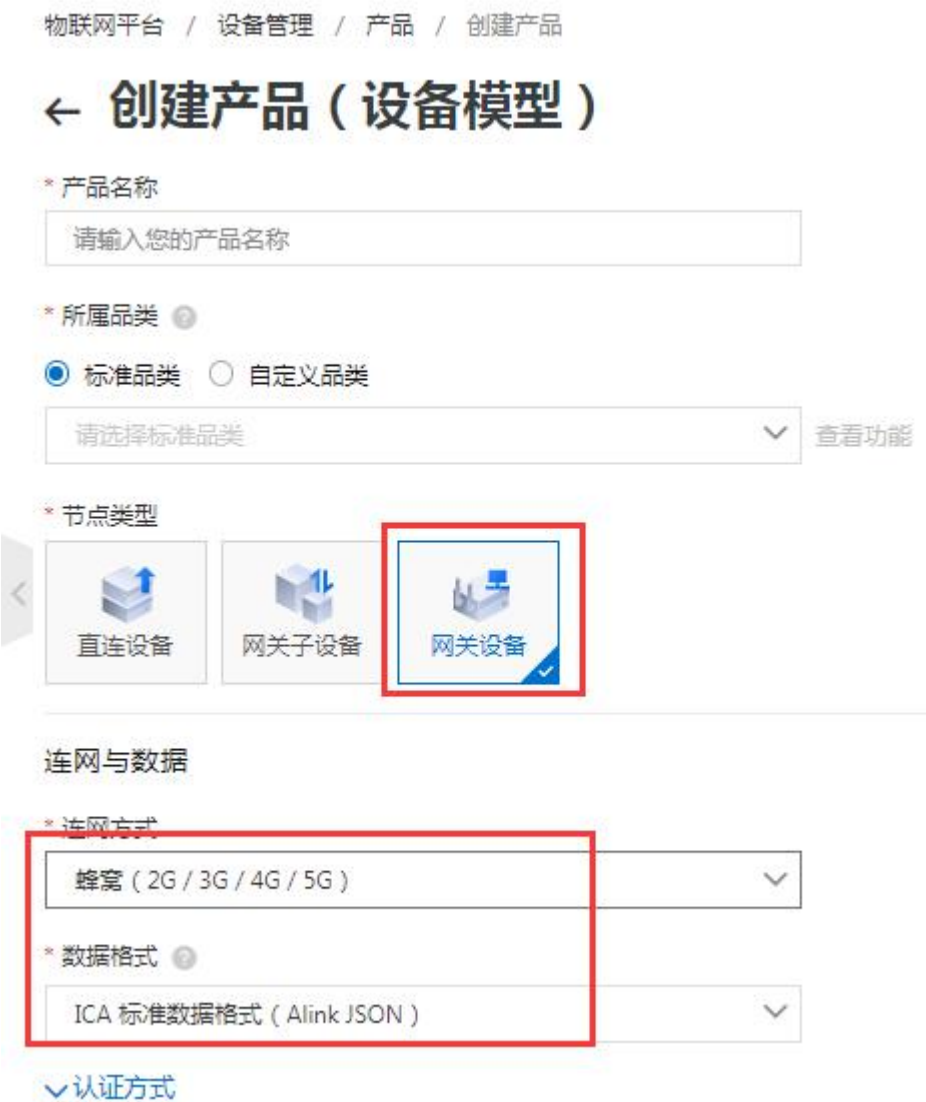

3、创建产品——网关子设备(模型)

创建完网关设备后,创建某个系列网关子设备

物联网平台 / 设备管理 / 产品 / 创建产品

# ← 创建产品 (设备模型)

\* 产品名称

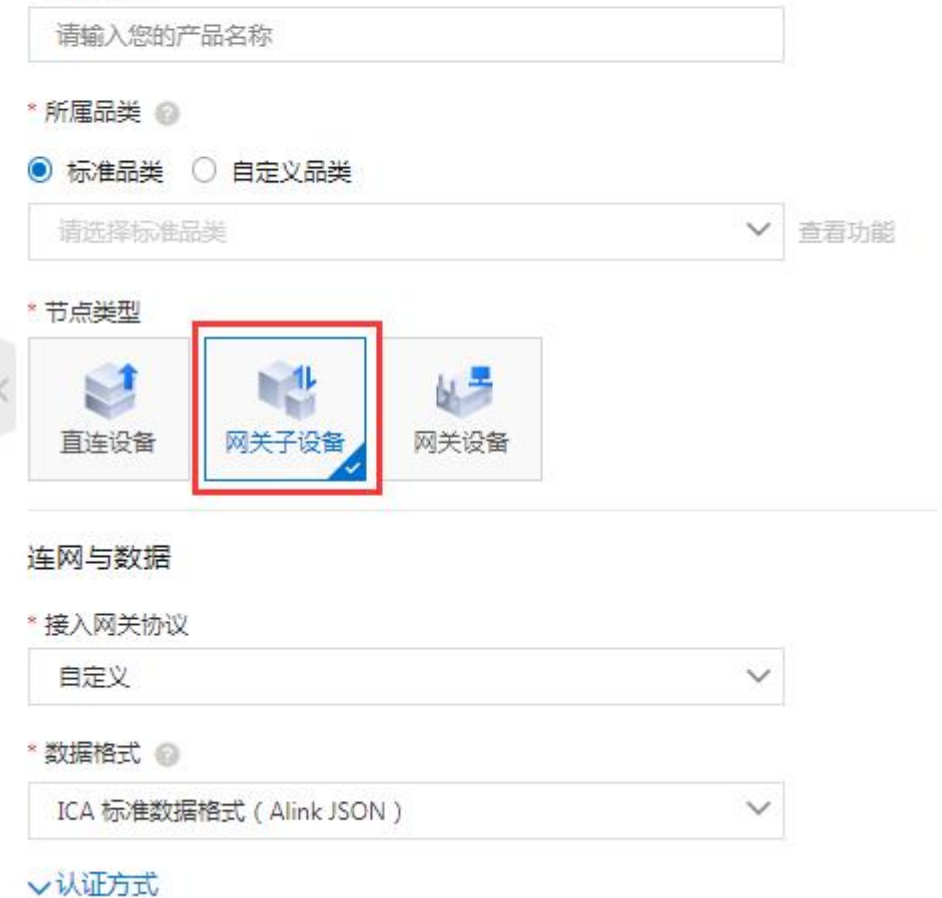

注: 子设备的命名规则为\*数字, 如 shuibiao1 其中\*可为字符串不能为数字, 1 为站号地址, 即对应智能网关的 PLC 从站地址,数字部分不能重复,在创建设备时,需按照此规则来创建。 即:同一个网关下的子设备,前缀可以一样,但是后面跟着的数字不能一样,前缀不能带任 何数字;

4、创建设备:产品指某一类设备,创建完产品后,需要为设备创建身份。您可以创建单个 设备,也可以批量创建设备。

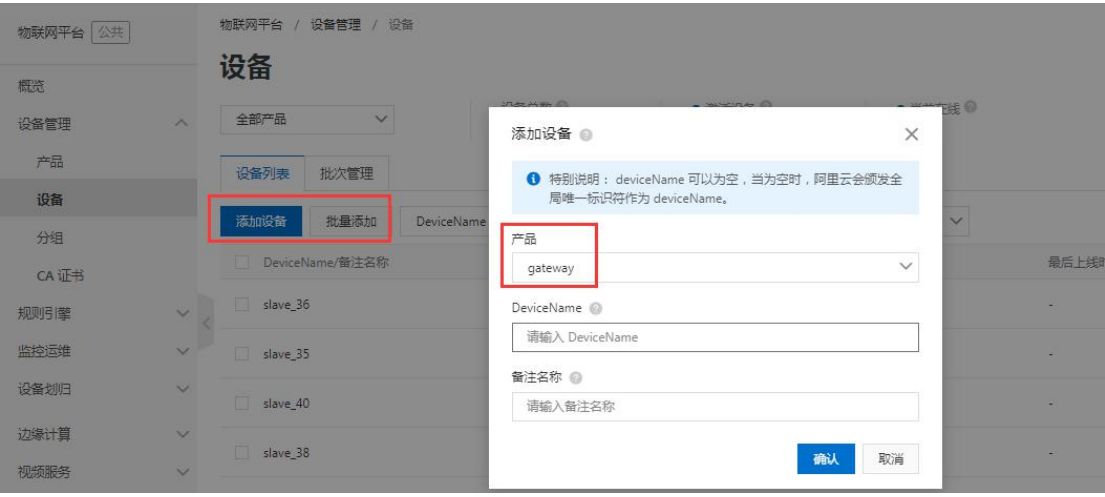

#### 5、为网关设备添加子设备

选择节点类型为网关的设备,为其添加对应的子设备

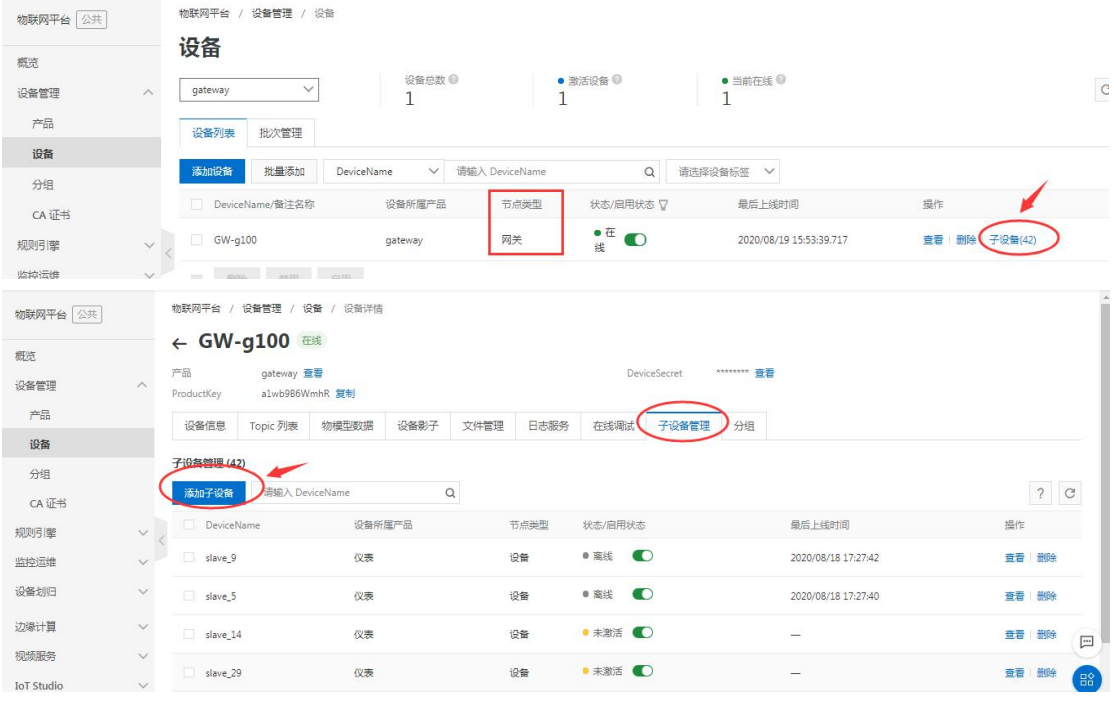

## 6、设备状态说明:

- 离线:节点类型为设备时,表示网关当前采集不到子设备数据; 节点类型为网关时,表示网关当前未连接到平台;
- 未激活: 节点类型为设备时,表示子设备未注册过平台; 节点类型为网关时,表示网关未注册过平台;
- 在线:节点类型为设备时,表示网关和子设备连接正常; 节点类型为网关时,表示网关已连上到平台;

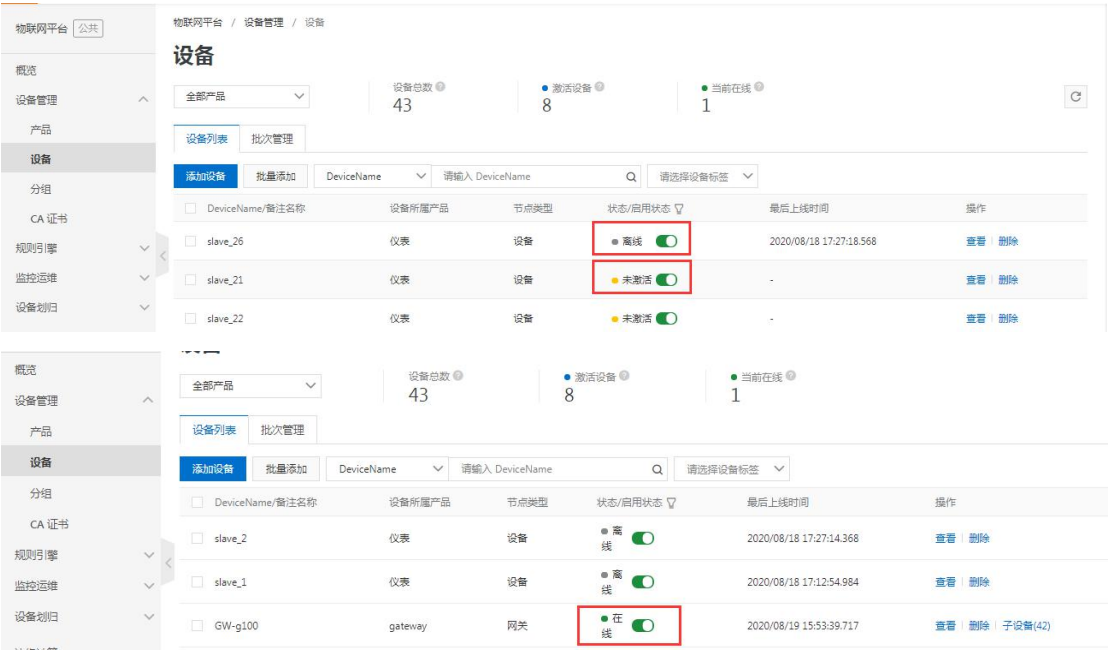

## 7、智能网关配置连接阿里云

### 连接类型:网关类型

设备的四个参数 productKey、productSecret、DeviceName、DeviceSecret,只需配置<mark>节点类型</mark> 为网关的设备即可,子设备的相关信息无需配置。

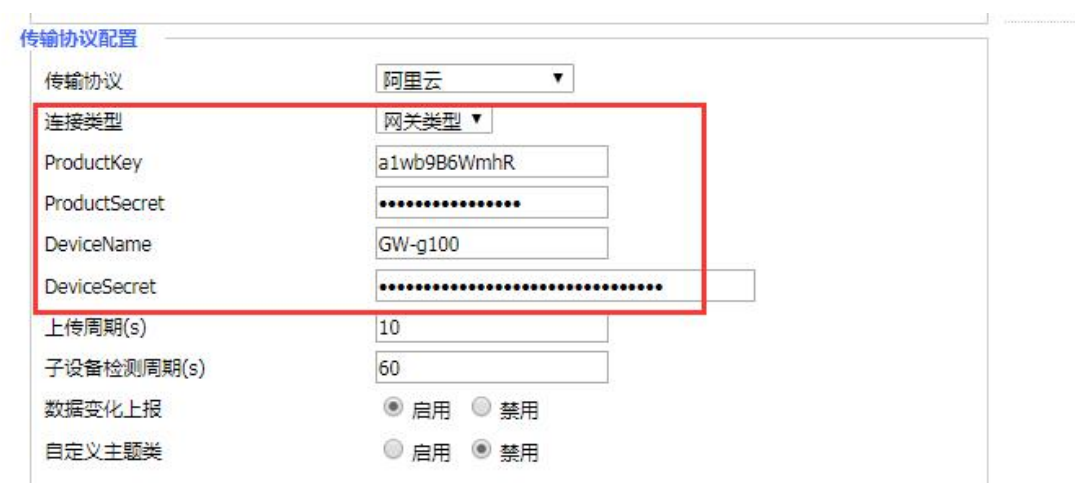

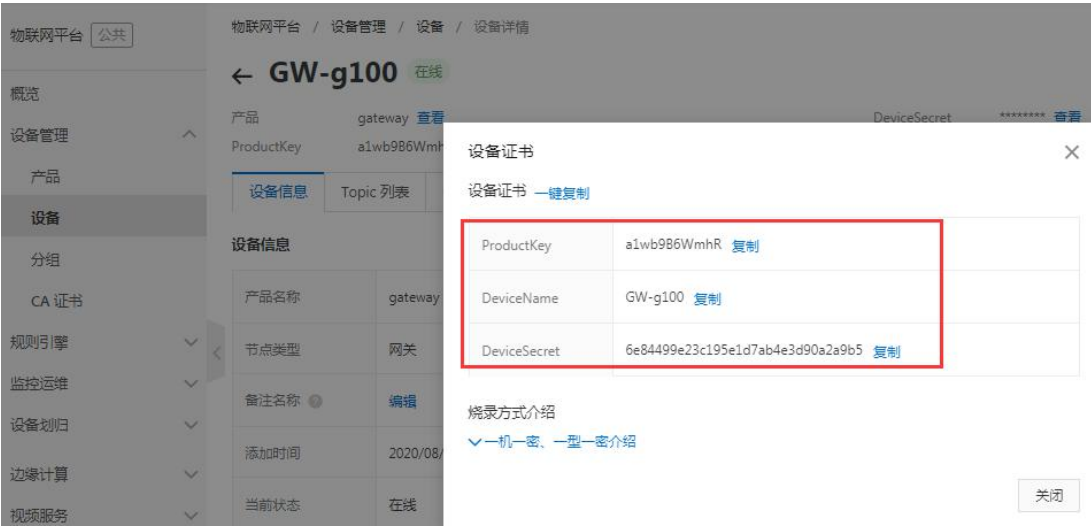

## 8、为产品——子设备创建属性

#### 若是不用物模型,而采用自定义 topic,可不创建物模型属性。

为某类子设备创建属性后,所有的子设备即可拥有此属性,属性对应智能网关的数据 ID, 即不同的子设备可拥有相关的属性;

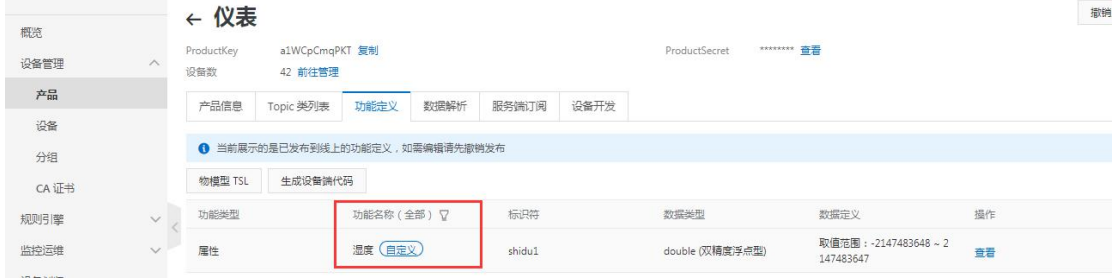

## 9、查看网关在线状态

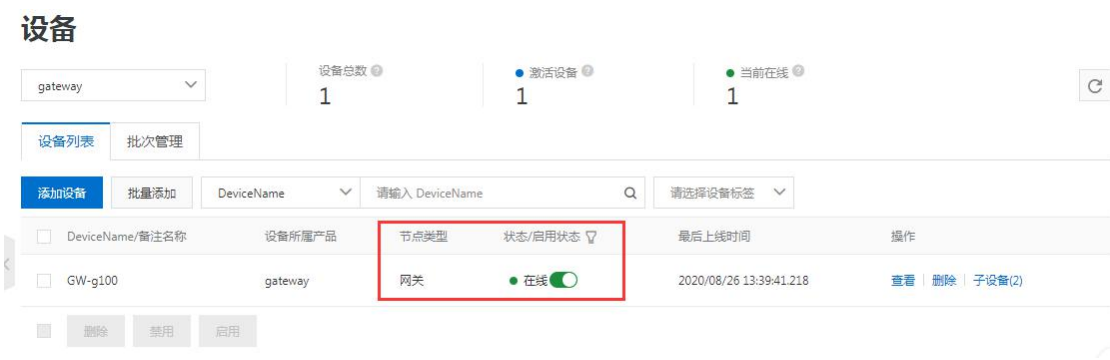

## 10、查看子设备在线状态

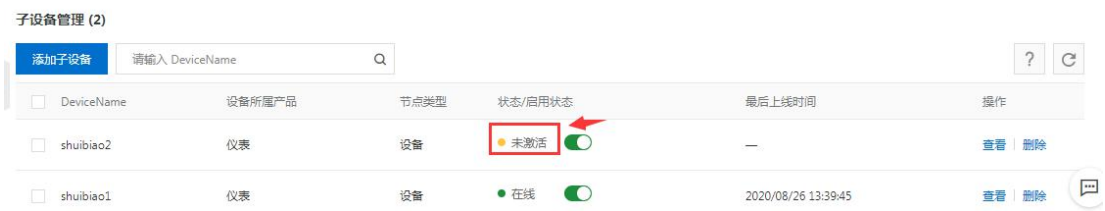

子设备要从未激活状态,切换到在线或离线状态,需首次在网关上配置子设备(从站地址) 且网关采集子设备数据正常,才上报子设备状态由未激活—>在线状态;

测试时,可参考网关本地数据采集状态,当对应的设备号(从站地址/子设备)采集值不为 null 时, 网关根据检测子设备的时间间隔, 将子设备状态上报到阿里云;

| 数据采集状态         |      |                |       |        |                | 路由器<br><b>WAN</b> |
|----------------|------|----------------|-------|--------|----------------|-------------------|
|                |      |                |       |        |                |                   |
| 数据采集状态         |      |                |       |        |                | LAN               |
| SN             | 通道   | 设备号            | 数据ID  | 数据类型   | 值              | 无线                |
|                | LAN1 | 1              | chy1  | 16位有符号 | 0              | 日志                |
| $\overline{2}$ | LAN1 | 2              | chy2  | 16位有符号 | $\overline{2}$ |                   |
| 3              | LAN1 | 3              | chy3  | 16位有符号 | 3              | 帯寒                |
| $\overline{4}$ | LAN1 | $\overline{4}$ | chy4  | 16位有符号 | $\overline{4}$ | 系统信息              |
| 5              | LAN1 | 5              | chy5  | 16位有符号 | 88             |                   |
| 6              | LAN1 | 6              | chy6  | 16位有符号 | 6              |                   |
| 7              | LAN1 | 7              | chy7  | 16位有符号 | $\overline{0}$ |                   |
| 8              | LAN1 | 8              | chy8  | 16位有符号 | $\overline{0}$ |                   |
| $\overline{9}$ | LAN1 | 9              | chy9  | 16位有符号 | $\overline{0}$ |                   |
| 10             | LAN1 | 10             | chy10 | 16位有符号 | 10             |                   |

阿里云平台上手动刷新下,子设备在线状态:

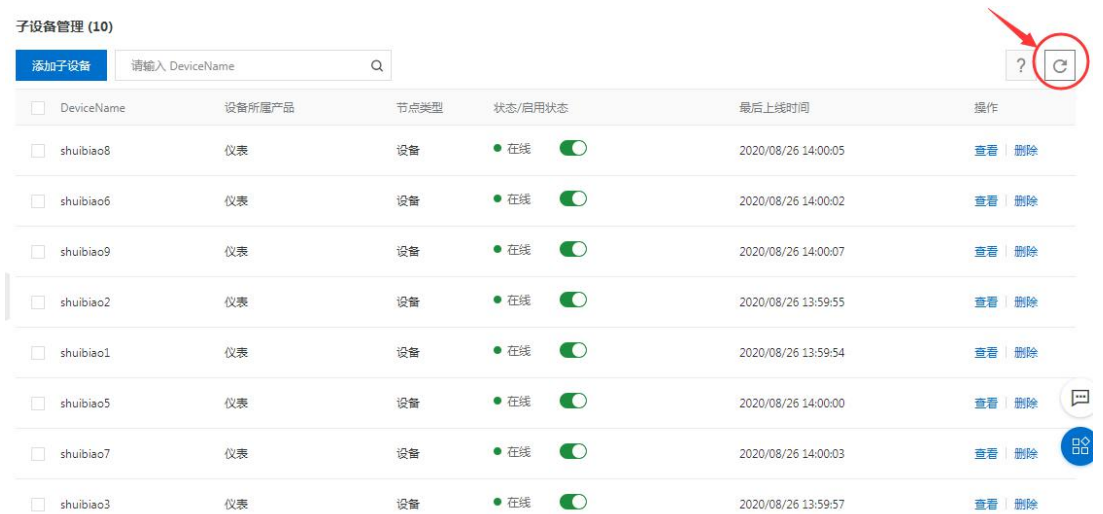

#### 离线状态

#### 数据采集状态

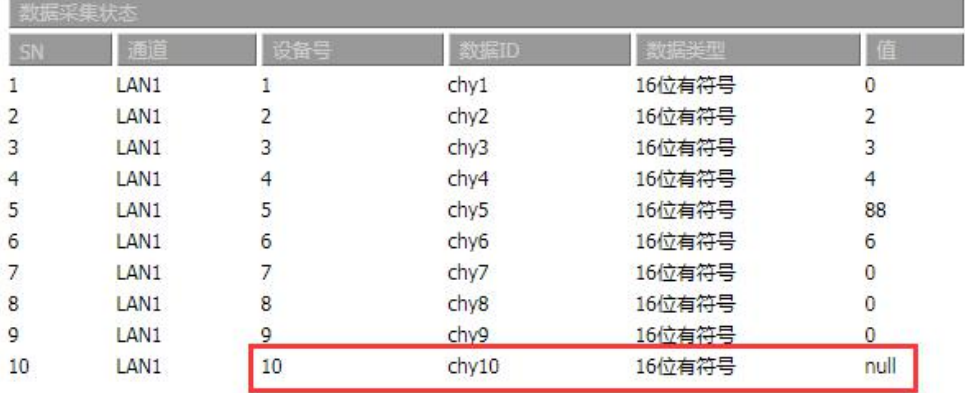

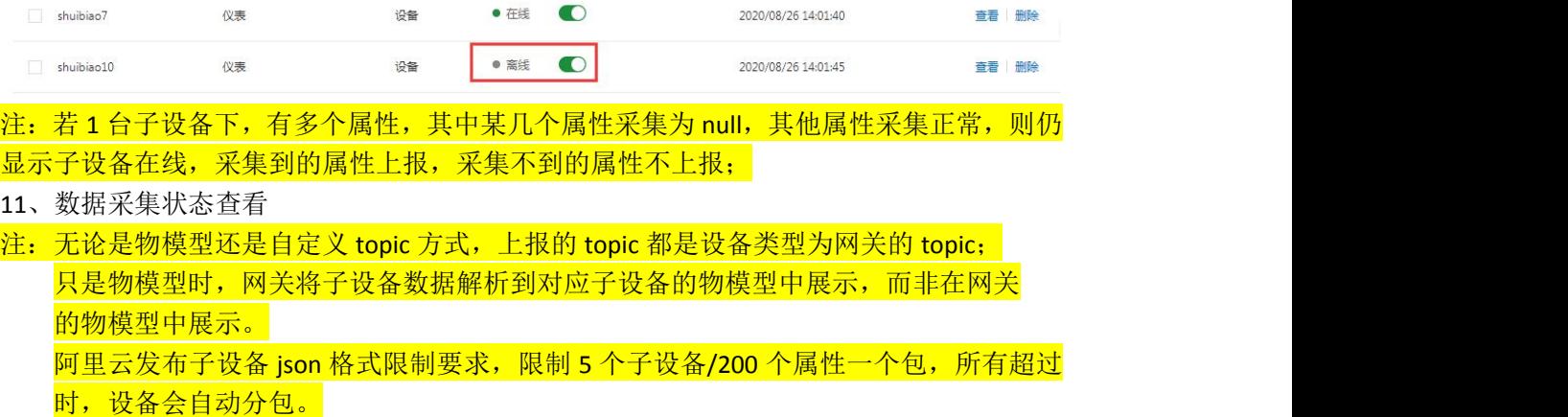

#### 1) 自定义 topic 时

在日志服务,选择对应的网关设备,查看网关发布的 topic,即可查看到网关发布到平台的 数据;

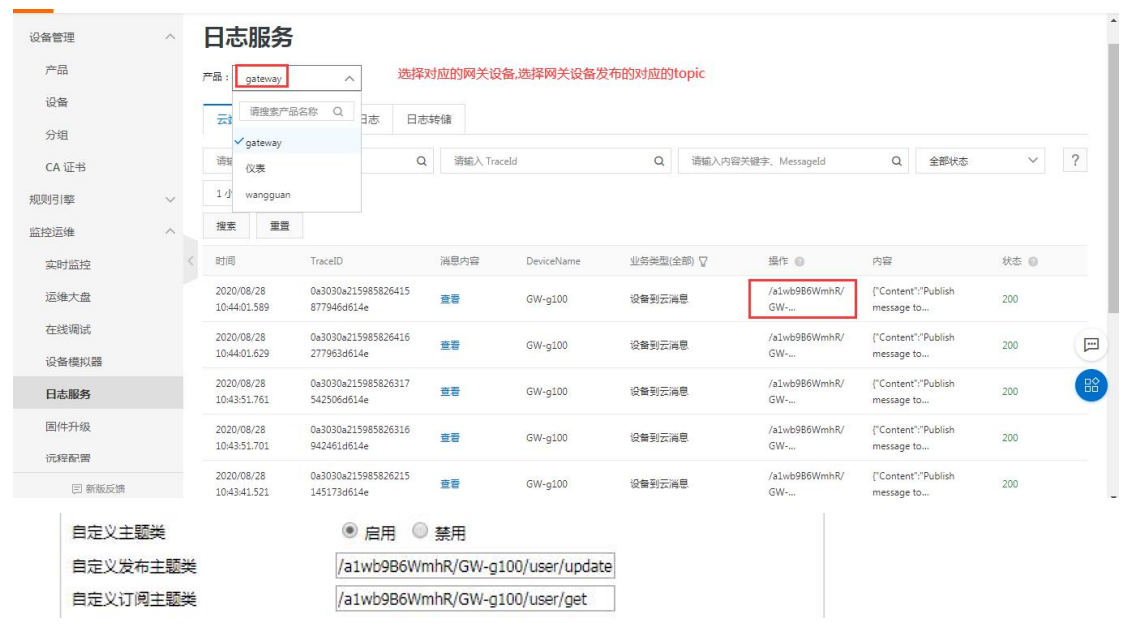

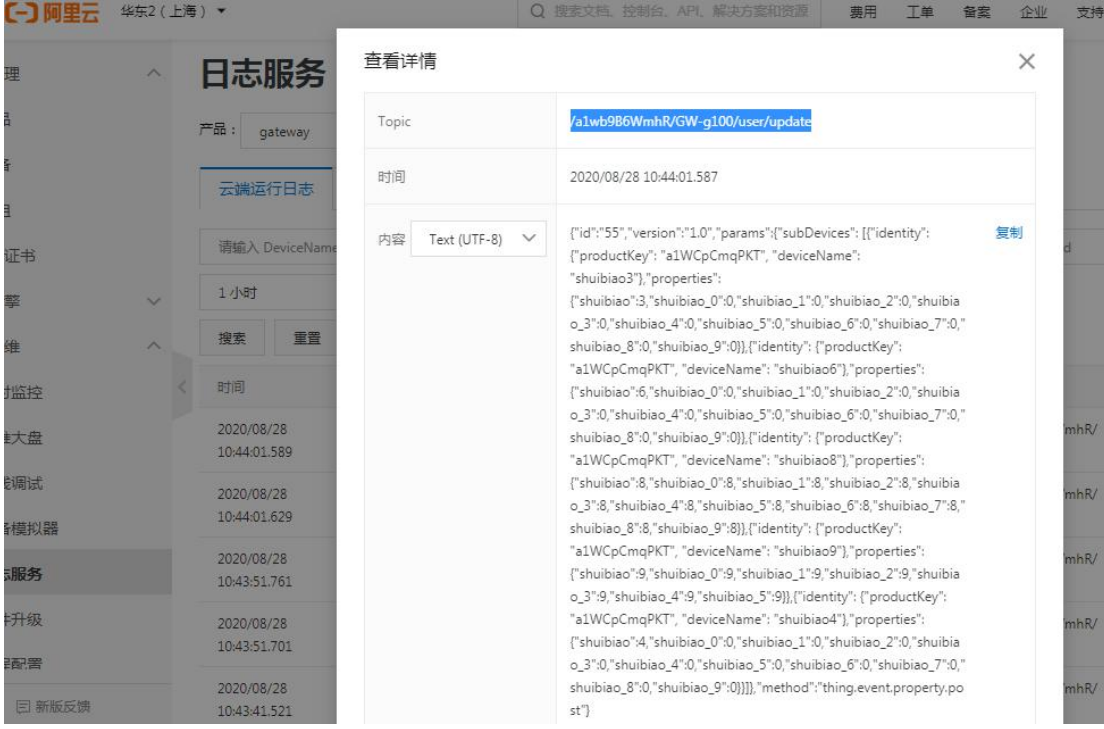

)物模型

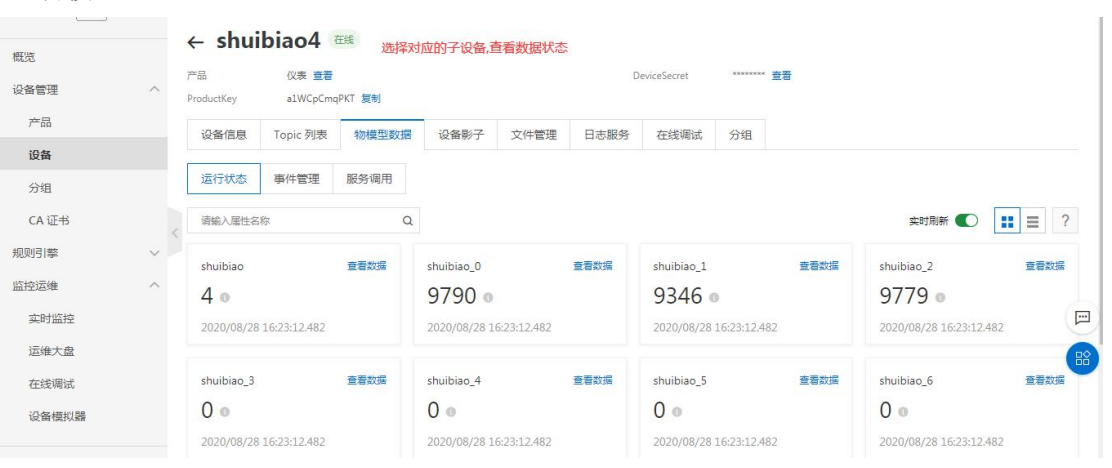